## 網際網路版人力資源管理系統 (WebHR)

人員報到、離職作業

 $\mathbb{R}^n$ 

## 報告人: 環保局人事室 蘇水永

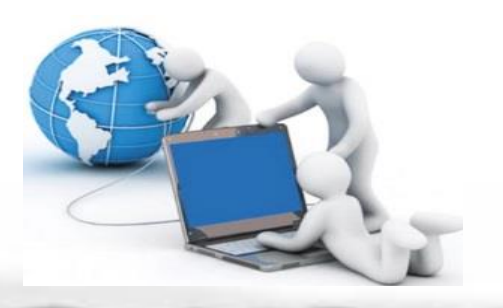

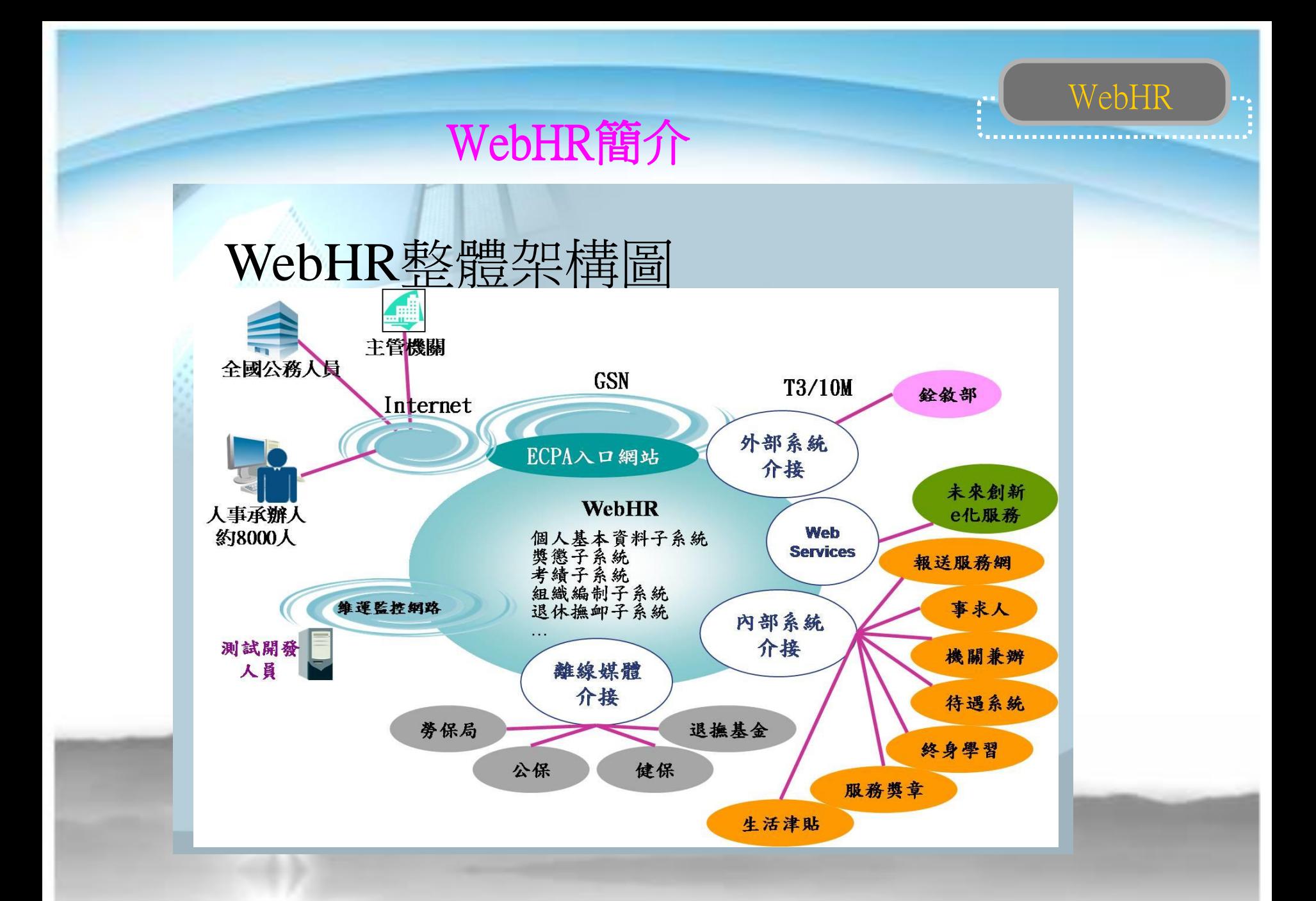

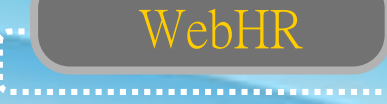

WebHR資料庫簡圖

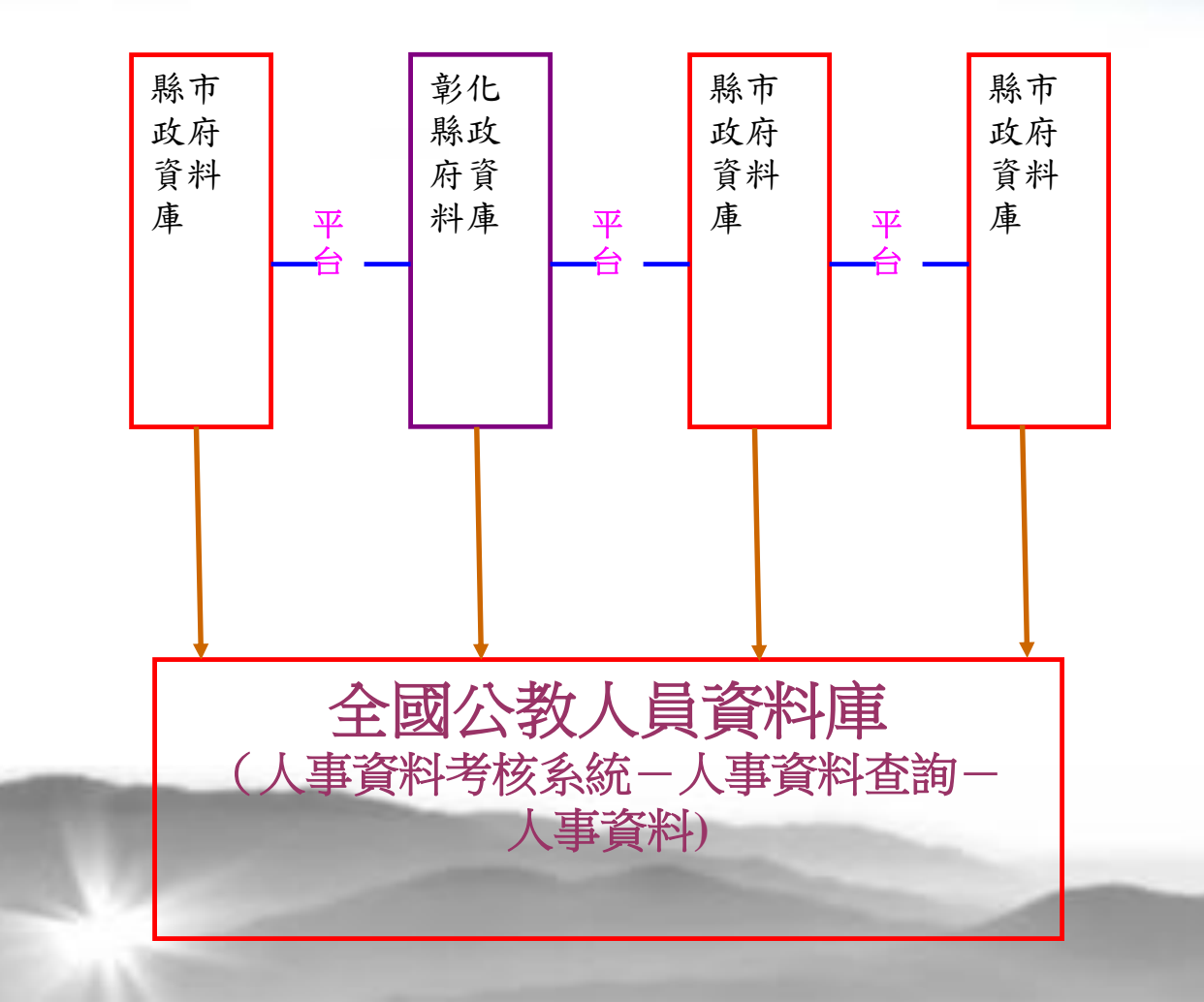

WebHR

### 常用工具列介紹:

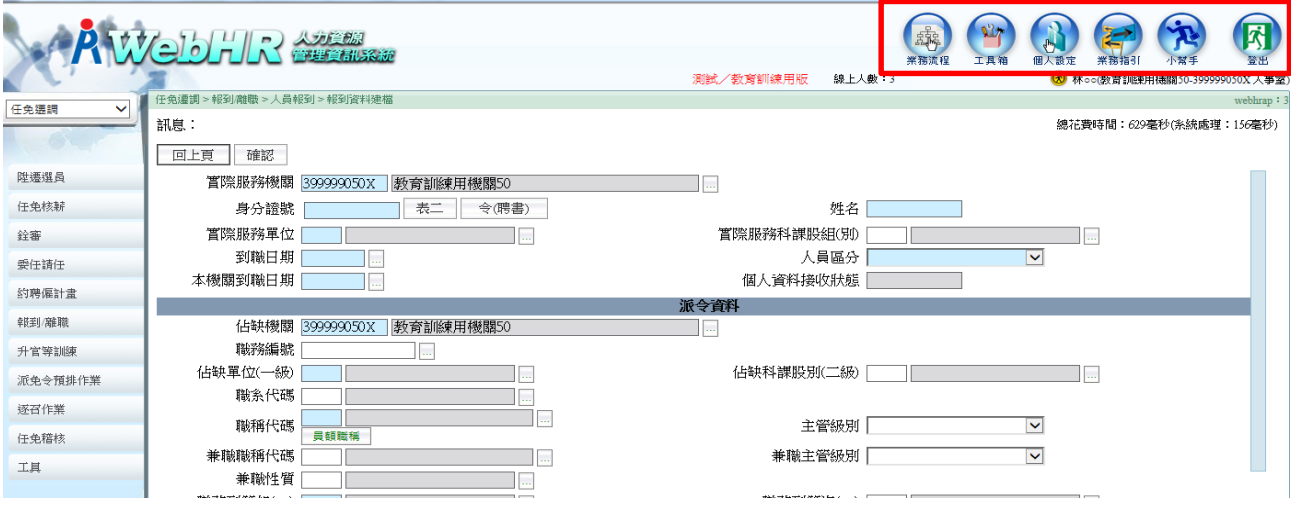

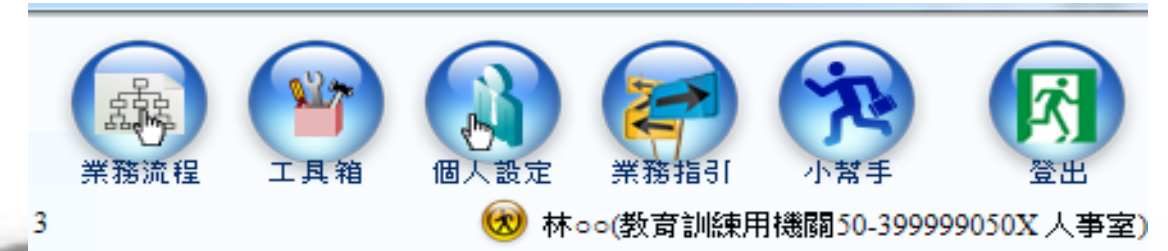

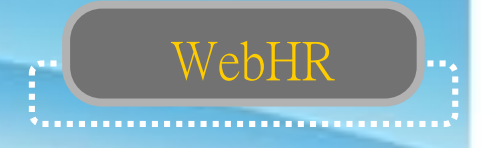

個人基本資料與其他子系統關聯性

A、提供其他子系統擷取個人基本資料

◎例如:組編、選員、任免、獎懲、考績、差勤、統計、公健 保、待遇、退撫、相片、大專兼免、中小兼免

B、其他子系統可將作業結果更新個人基本資料

◎例如:組編、任免、獎懲、考績、退撫、大專兼免、中小兼 免

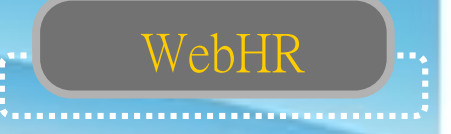

### 從外部資料接收更新人事資料

任免遷調子系統—銓審—銓審資料接收 設定銓審發文日期範圍—查詢--選取— 接收銓審資料

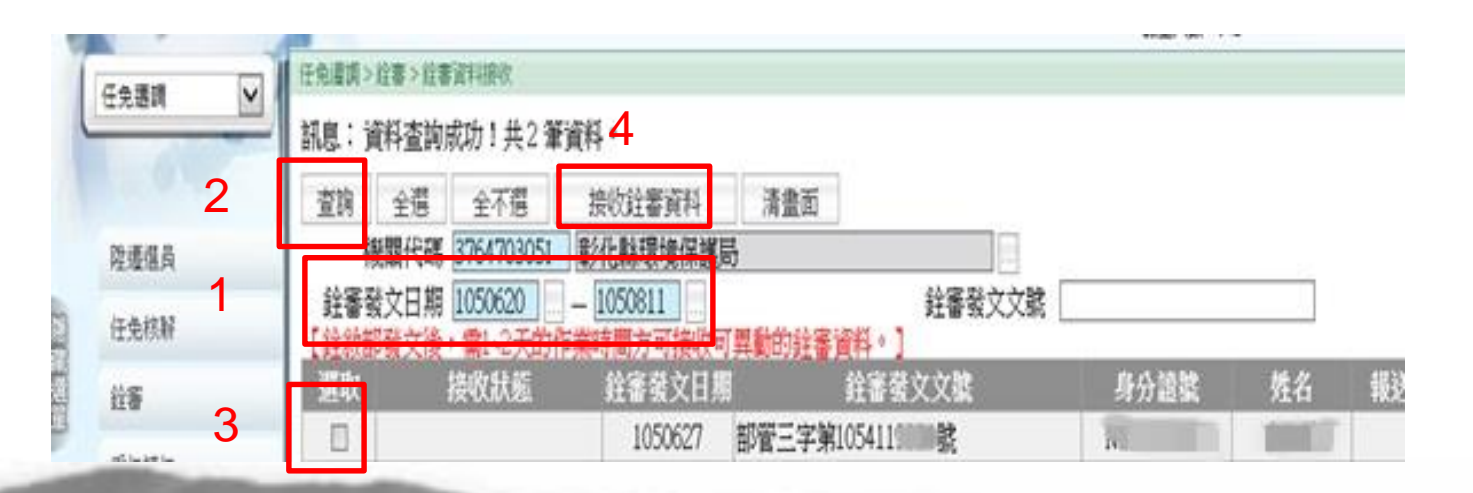

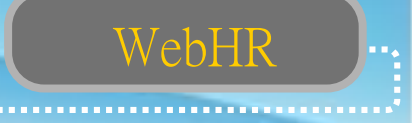

## 人員資料查詢 ◇簡要人員資料查詢 ▽可以查詢本機關所有現/離職人員 ◇人事21表資料維護查詢 ▽可以查詢本機關所有現/離職人員 ◇機關歷任人員資料查詢 ▽可以查詢本機關所有調職人員 ▽可以查詢調至他機關人員『調任之前』的各表號

資料(表2及調任後之表19除外)

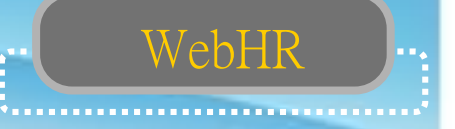

人員資料維護

◇離職作業與卸職作業的區別

▽卸職作業(不建議使用)

- 退休、資遣、辭職、調至他機關…等離職人員 →於表2現職辦理【卸職】作業
- •改任本機關其他職務人員 →必須於表2現職辦理【卸職】及【新任】作業

▽離職作業(建議)

- 退休、資遣、辭職、調至他機關…等離職人員 →於任免子系統辦理離職作業
- •改任本機關其他職務人員

→於任免子系統辦理報到作業(免辦理離職作業)

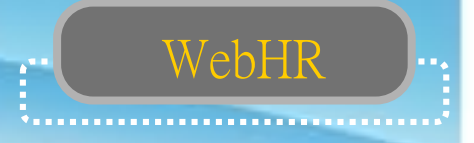

## 新增個人基本資料樣態

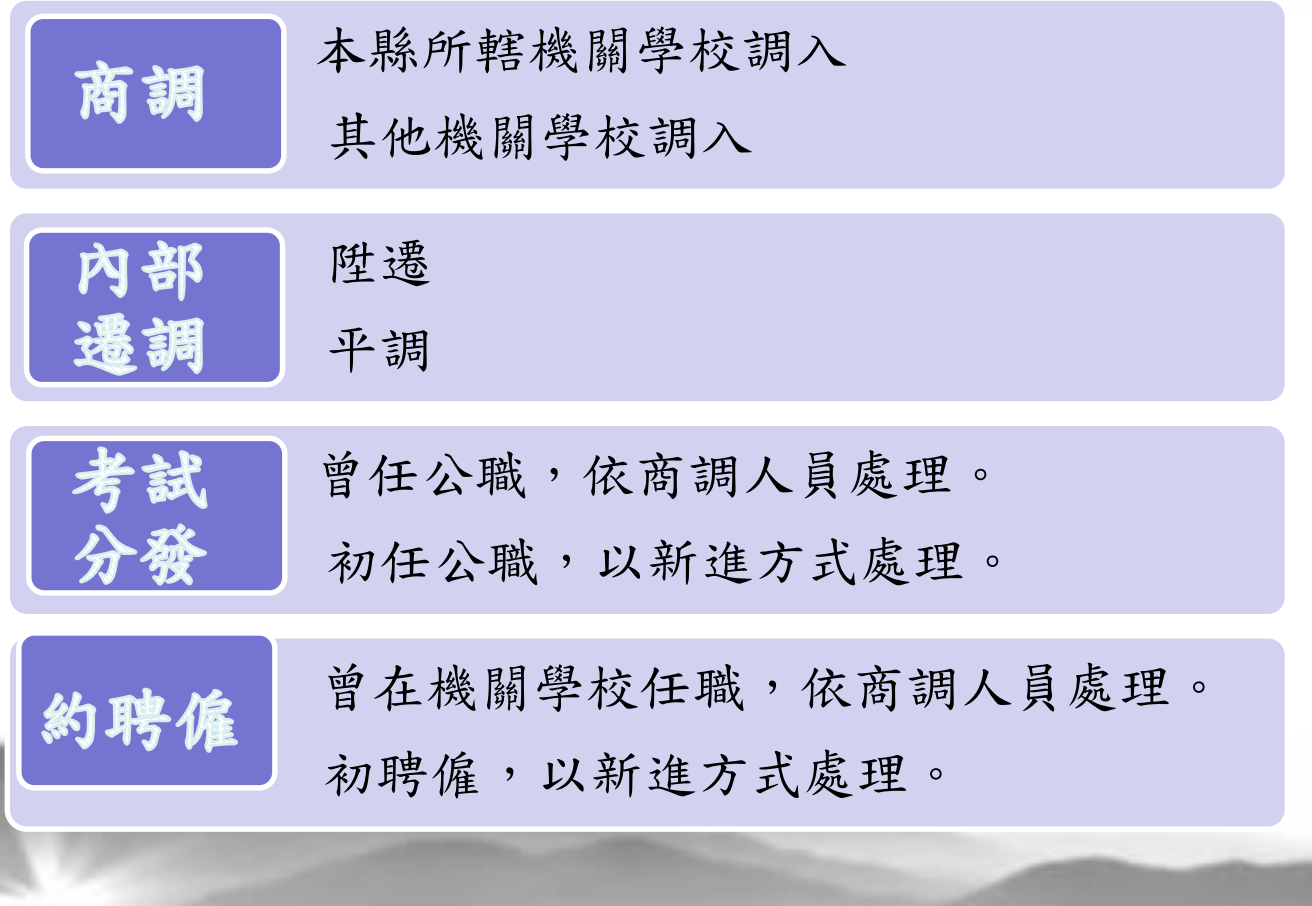

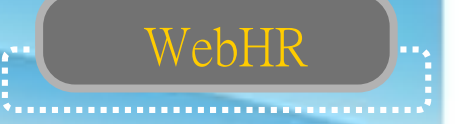

## 人員報到作業

(一)本縣他機關調入:

※請先確認調入人員之原服務機關已辦妥離職作業

■步驟1:WebHR→「任免遷調」→報到/離職→人員報到

→報到資料建檔→新增→輸入身分證號→滑鼠移至姓 名欄內點一下,可帶出姓名及佔缺機關等相關欄位→輸入實際 服務單位、到職日期、佔缺單位代碼、職系代碼、職稱代碼、 職務列等、派令生效日期、任職原因、派令發文日期、文號等 欄位→確認

#### 人員報到作業

#### █步驟2:報到資料更新作業

任免遷調→報到→人員報到→報到資料更新作業→查詢 選擇未更新人員欄位前打勾→更新資料庫→確定。

WebHR

#### █步驟3:資料維護及資料檢誤

點表二中「資料檢誤」→開始檢誤→確定,檢誤碼為1或B(倘出現 錯誤訊息,須至錯誤表號修改正確,直至無錯誤訊息為止)。

#### █步驟4:隔日至「A1報送服務網」及「A7人事資料考核系統」 查詢是否已入檔成功。

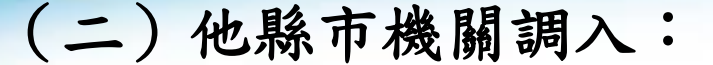

※請先確認調入人員之原服務機關已辦妥離職作業

WebHR

■步驟一、個人資料→人事傳輸→機關人員資料接收 →報送服務 網個人資料接收→鍵入原機關代號、身份證字號→入檔

■步驟二、人員報到資料建檔

任免遷調→是→報到/離職→人員報到→報到資料建檔→按新 增→身分證欄內輸入調入人員身分證字號→按「Enter」→建 置相關報到資料(操作步驟同上壹、調入人員是在【同一縣市 】步驟一)。

█步驟三、報到資料更新作業

█步驟四、資料維護及資料檢誤

█步驟五:隔日至「A1報送服務網」及「A7人事資料考核系統」查 詢是否已入檔成功

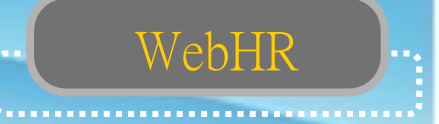

## (三)本機關人員內部職務異動

#### 步驟1:報到資料建檔

WebHR人力資源管理資訊系統→任免遷調→報到/離職→人員報到

→報到資料建檔→新增→輸入身分證號→滑鼠移至姓名欄內點一下 ,帶出姓名及佔缺機關等相關欄位→輸入實際服務單位、到職日期、職 務編號、佔缺單位代碼、職系代碼、職稱代碼、職務列等、派令生效日 期、任職原因、派令發文日期、核定機關代碼等欄位→確認

#### 步驟2:報到資料更新作業

報到/離職→人員報到→報到資料更新作業→輸入查詢起訖時間→ 查詢→図瀏覽→更新資料庫。

#### 步驟3:資料維護及資料檢誤

個人資料→個人基本資料→人事21表資料維護→查詢 →図在職→輸入調升或調服務單位人員姓名→查詢→選取→檢視表二資 料是否正確,倘有疏漏,輸入正確資料→修改→其他表→19經歷→檢視 表19資料是否已更新正確→02現職→資料檢誤→開始檢誤(倘出現錯誤 訊息,須至錯誤表號修改正確,直至無錯誤訊息為止)。

步驟4:隔日至「A1報送服務網」及「A7人事資料考核系統」查詢是否 已入檔成功

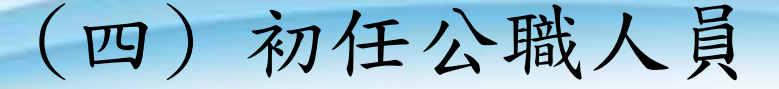

## 新進人員:(初任公職、教師及約聘僱人 員、臨時人員) ● 步驟: 個人基本資料→人事21表資料 維護→新進

WebHR

### 人員離職作業

#### 步驟一、離職資料建檔

任免遷調子系統→報到/離職→人員離職→離職資料建檔→新增→表二(或點 選令聘書—如果有用系統做任免的話)→輸入離職人員姓名→図在職→查詢→ 選取→輸入離職日期、卸職原因代碼、卸職生效日期、卸職發文日期、卸職 發文文號等欄位→確認。

WebHR

#### 步驟二、離職資料更新作業

任免遷調→報到/離職→人員離職→離職資料更新作業→查詢→勾選未更新人 員→更新資料庫→出現更新完成畫面時按「確定」。

#### 步驟三、資料維護及資料檢誤

先查詢離職人員資料→點表二中「資料檢誤」→開始檢誤→確定,檢誤碼為 1或B(倘出現錯誤訊息,須至錯誤表號修改正確,直至無錯誤訊息為止)。 步驟四、隔日至「A1報送服務網」及「A7人事資料考核系統」查詢是否已入 成功

## 考試分發人員如何建置資料?

判斷原則如下:

■ 如果分發人員是現職或曾任公務人員、約聘 僱人員:

WebHR

以商調模式處理。

依本縣機關或他機關調入步驟處理。 ■ 如果分發人員未曾任公職:

依初任公職人員步驟處理。

臨時人員可以建置資料嗎?

臨時人員如臨時約僱人員、臨時人員、 約用人員、職代約僱等。

WebHR

- 可依初任公職人員步驟新增資料。
- 要注意必須在表二的「人員區分」選擇 99其他人員

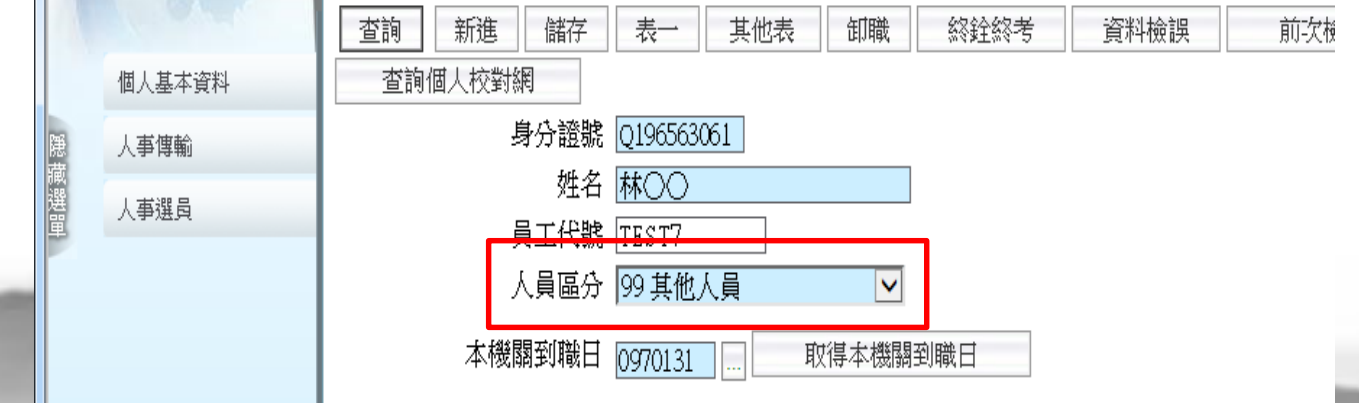

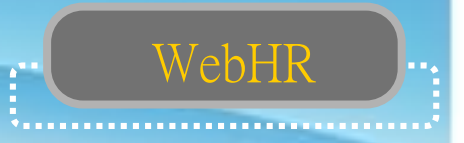

## 新僱用約僱人員為什麼資料無法 入檔?

- 新僱約僱人員可能曾在其他機關學校擔任過職 務,例如職代約僱或臨時約僱人員等,前職機 關在WebHR中建置人事資料,所以用新進資料方 式建置資料無法順利入檔至人事行政總處資料 庫。
- 可在A1人事資料報送服務網-失敗人員名單查詢 。從表二「刪除」個人資料,再依商調模式接 收資料。

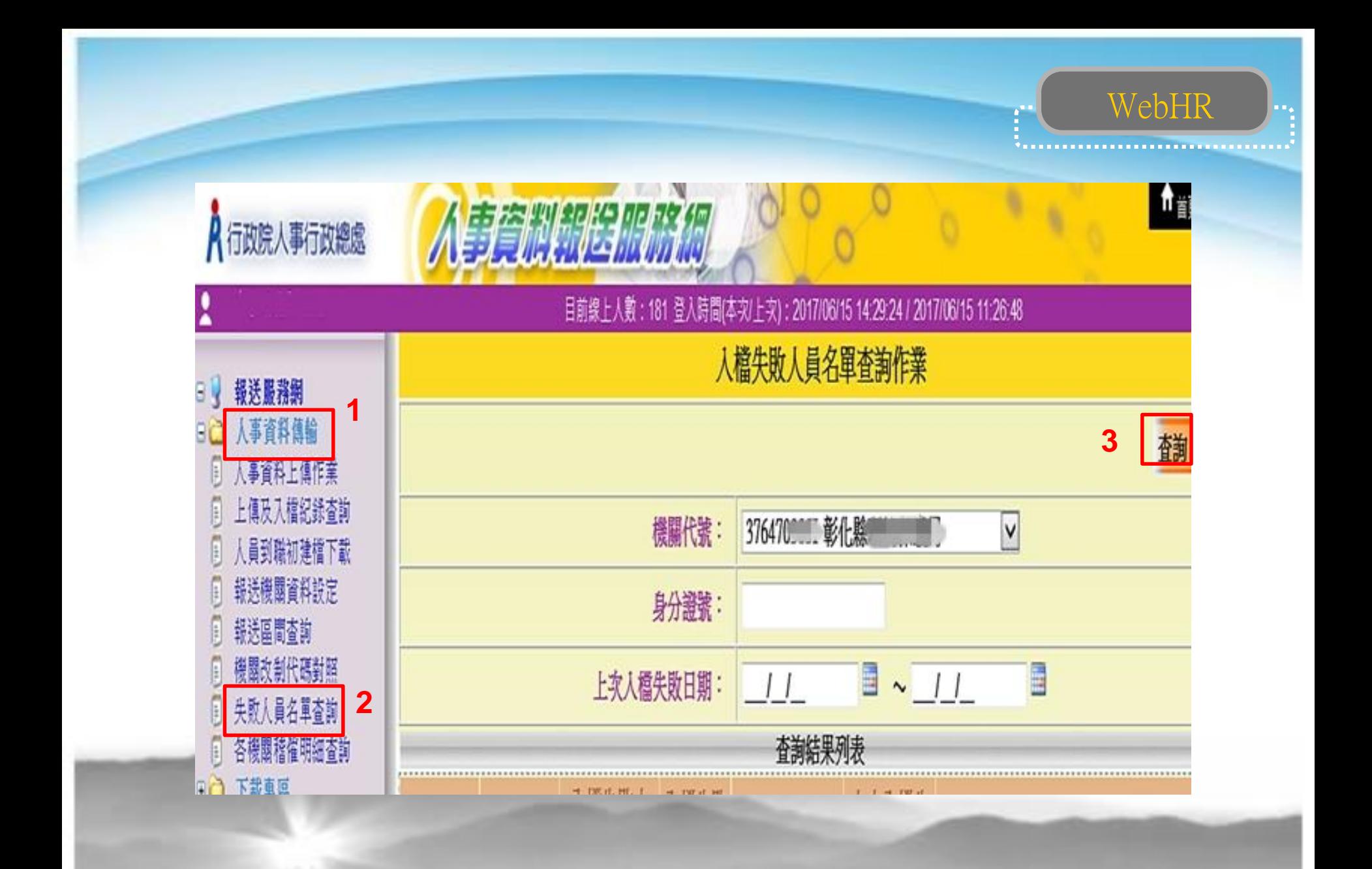

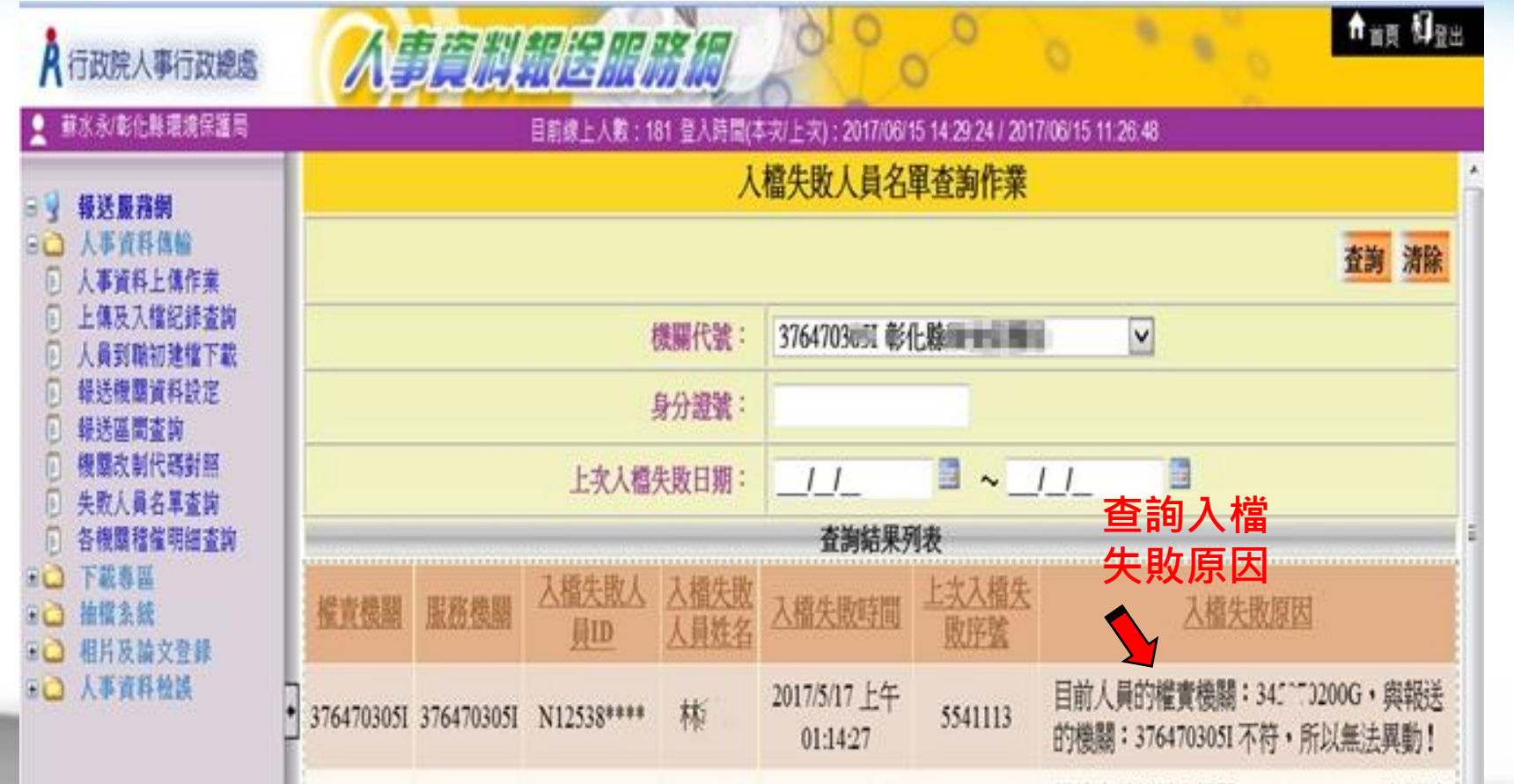

WebHR

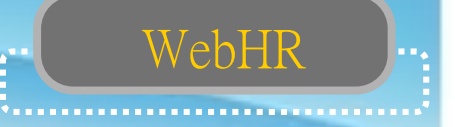

人員資料檢誤

各子系統更新基本資料皆會清除檢誤碼

檢誤對象

◇特定人員

- 表2現職資料維護預設人員
- 自行指定(單位/人員區分/現支官職等)
- 檢誤未過人員查詢

◇全部人員:所有條件欄位皆為空白 檢誤訊息及檢誤碼

- •有錯誤訊息:檢誤碼-空白
- •有(S)錯誤訊息:檢誤碼-B
- •無檢誤訊息:檢誤碼-1

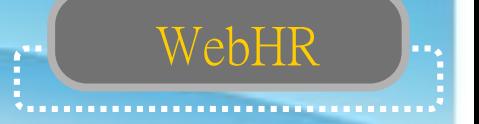

## 表2現職注意事項(1)

◇佔缺機關:人事資料考核依據

◇服務/佔缺單位:由組織編制子系統維護 ◇職務編號/職系:由組織編制子系統職務編號帶出 ◇不必銓敘註記:教育人員、約聘僱人員及其他人員 ◇無人事單位編制機關:可利用主要兼職性質(5兼辦人 事)

◇一般人員/教育人員共用欄位

◇職務列等/薪額組別(教育人員職稱薪額對照檔) ◇現支官職等

•教育人員可空白

•兼任行政主管之教育人員請填Sxx

•現支俸級/本薪

•現支俸點/合計薪額

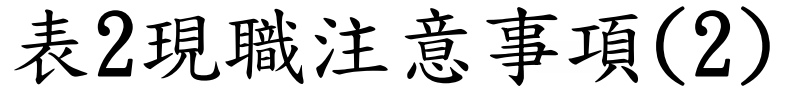

◇屆退年月:

•可自行輸入

•可利用表1【服務年資計算】功能自動填入

◇派令生效日/實際到職日:不可空白

◇卸職原因/卸職生效日/實際離職日:同時空白或非空白 ◇檢誤碼:必須是1或B,空白須作檢誤作業。

WebHR

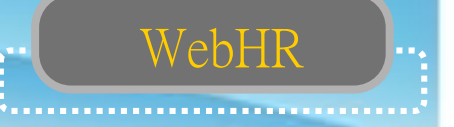

## 其他表:

◇具更新表2(現職)功能 表4/表20/表34/表36/表38 ◇表0

記錄身分證號及姓名異動前後資料 ◇表4

可輸入多筆兼職資料,可將主要兼職更新至表2 ◇表5

至少須有一筆畢業學歴

建議勾選【最高學歷】

若無學校代碼(私立及外國)可直接輸入學校名稱, 但不可小於4個中/英文字

◇表6

### 勾選【最高考試】

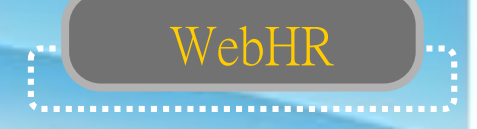

## 其他表:

◇表13

研究所四十學分班,可轉成學歷資料。

◇表19

- •除補建缺漏或修正資料外,通常無需進行資料編修一般由 任免子系統進行離職/報到作業,或由表2進行卸職/新任作 業自動產生一筆經歷。
- •最後一筆通常為現職資料(派令生效日與表2現職相同),不 提供編修
- (現職人員)最後一筆經歷只有實際到職日,其餘經歷均需 有實際到職日及實際離職日。
- •如無年資中斷情形,前一筆之實際離職日必須與後
	- 一筆之實際到職日相同,以資年資銜接

## 其他表

◇表20

除補建缺漏資料外,建議由考績子系統作業更新 ◇表21

除補建缺漏資料外,建議由獎懲子系統作業更新 ◇表34/表35/表36/表37/表38

• 需對應至表19之派令生效日

◇表34(含考績升等資料)

- 銓審生效日須大於或等於派令生效日
- 若提前送審則銓審生效日即為機關改制日,並備註說明 ◇表35

WebHR

留職停薪若已回職復薪須輸入動態結束資料 ◇表38

請依縣府核定改敘公文鍵入資料,並同步更新表二

## WebHR

## 人事資料報送

- 目前系統資料維護後,異動資料不需要做資料報送, 系統會自動排程報送。但要注意,修改或新增資料後 務必做資料檢誤,未通過檢誤的異動資料,系統不會 自動報送。
- ▉如有發現人事行政總處各項系統資料與WebHR中個人 資料不符(例如現行官職等俸級俸點等),請以人工方 式報送人事資料更新資料庫。
	- 方法:個人資料 > 人事傳輸 > 機關人員資料傳出 > 傳出個人全部表號資料> 新增人員> 特定人員 報送

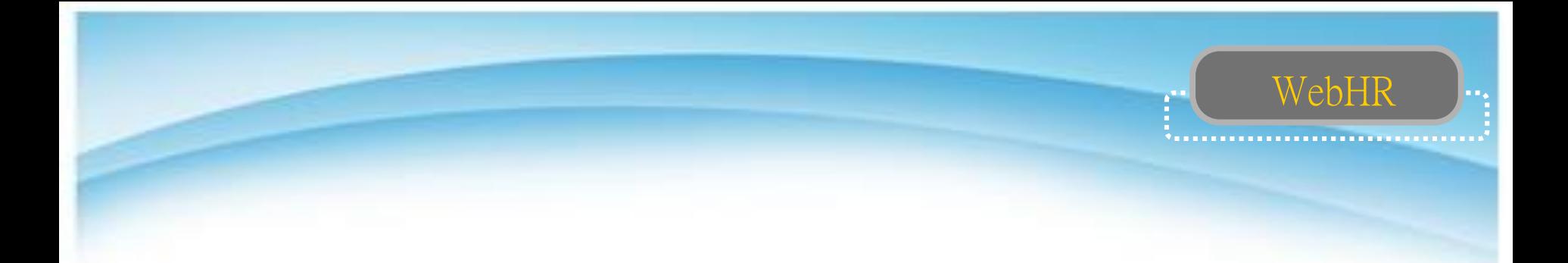

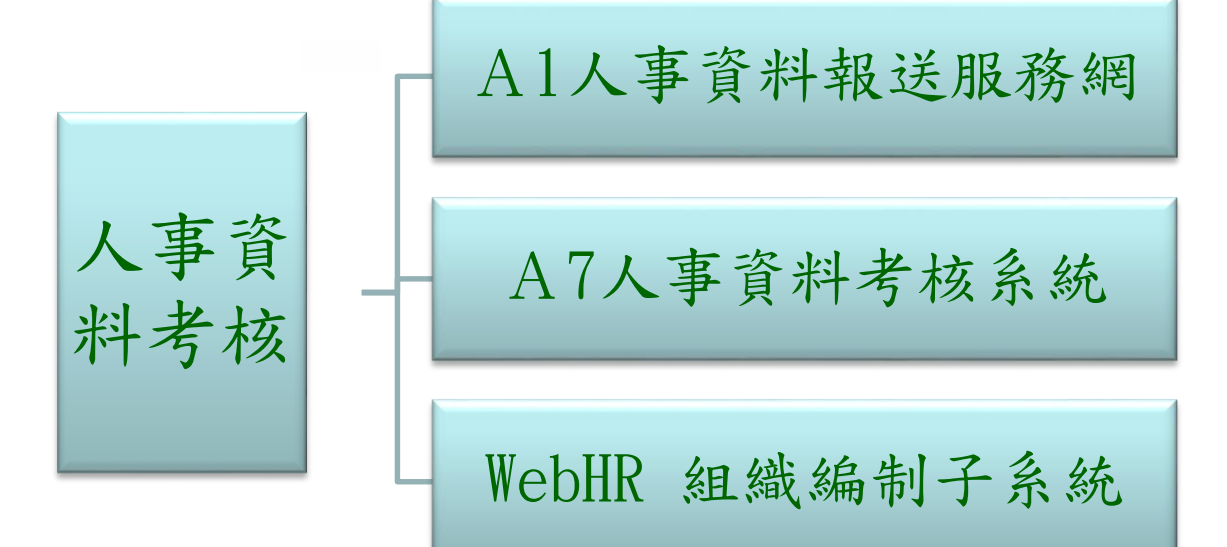

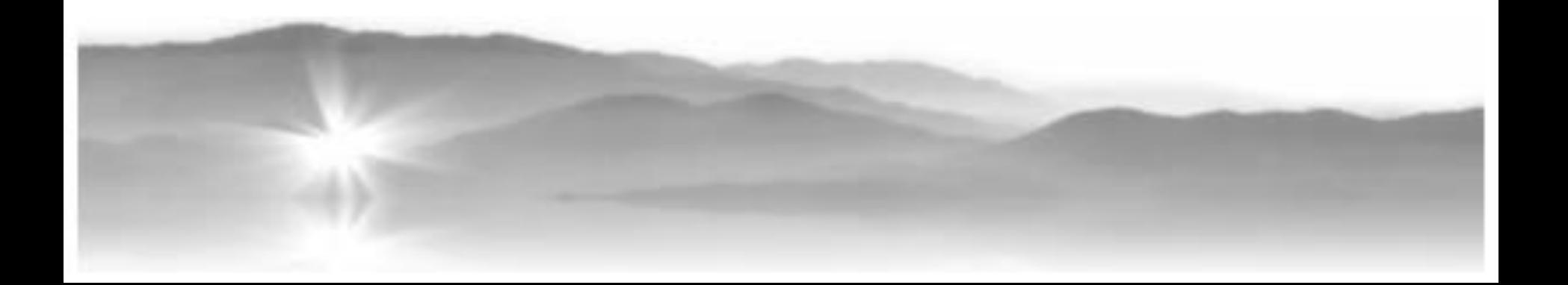

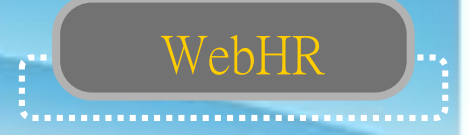

## WebHR即時通知

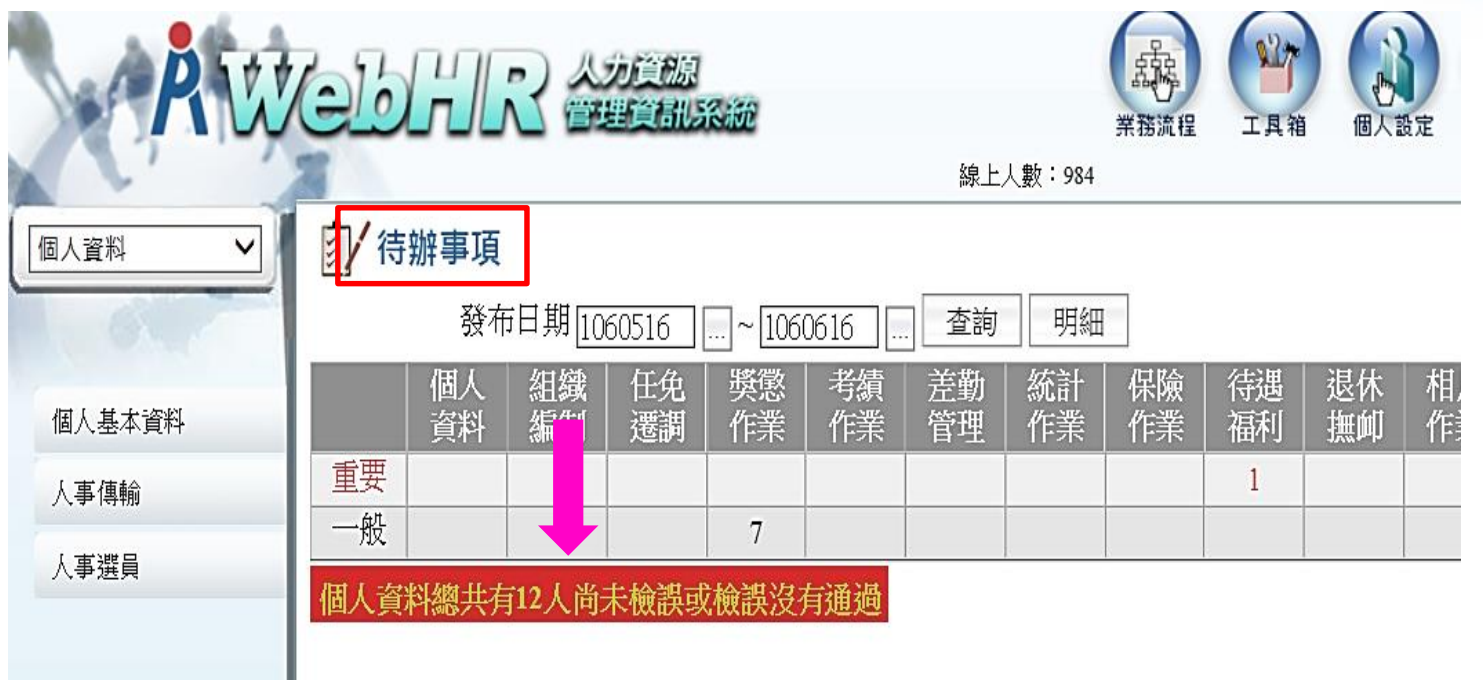

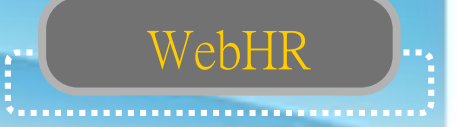

### 人事資料正確性考核(一) 查詢:每月1日

人事服務網 (ecpa) 一應用系統

-A1人事資料報送服務網

-人事資料檢誤

-檢誤明細查詢

-點「查詢」

錯誤更新

請依據檢誤結果更正WebHR個人基本資料,系統檢 誤後以「特定人報送」方式報送人事行政總處入檔

 $\circ$ 

修正結果查詢: 系統每日均會就每月初之檢誤結果重新進行檢誤, 如資料已修正則「結果」欄位將顯示「已修正」(如 下圖),如至月底「錯誤」類別資料仍未更正將予以 扣分。

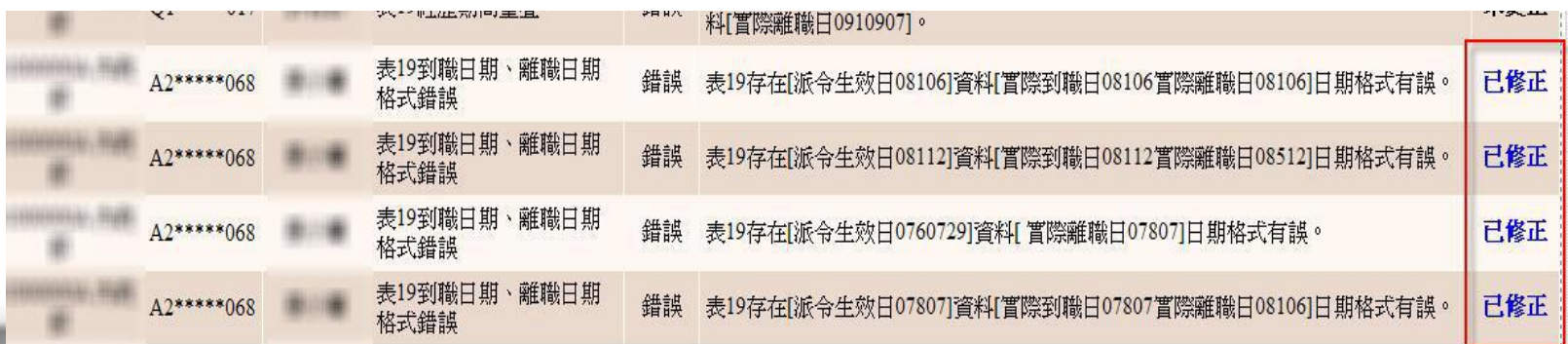

WebHR

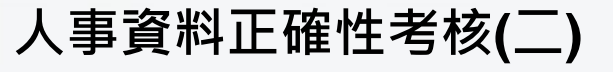

#### 查詢:每月1日

人事服務網 (ecpa) 一應用系統

- -A7人事資料考核系統-考核成績查詢-成績查詢
- -選「縣市政府人事處第1組」-選「服務機關」-點「查詢」

WebHR

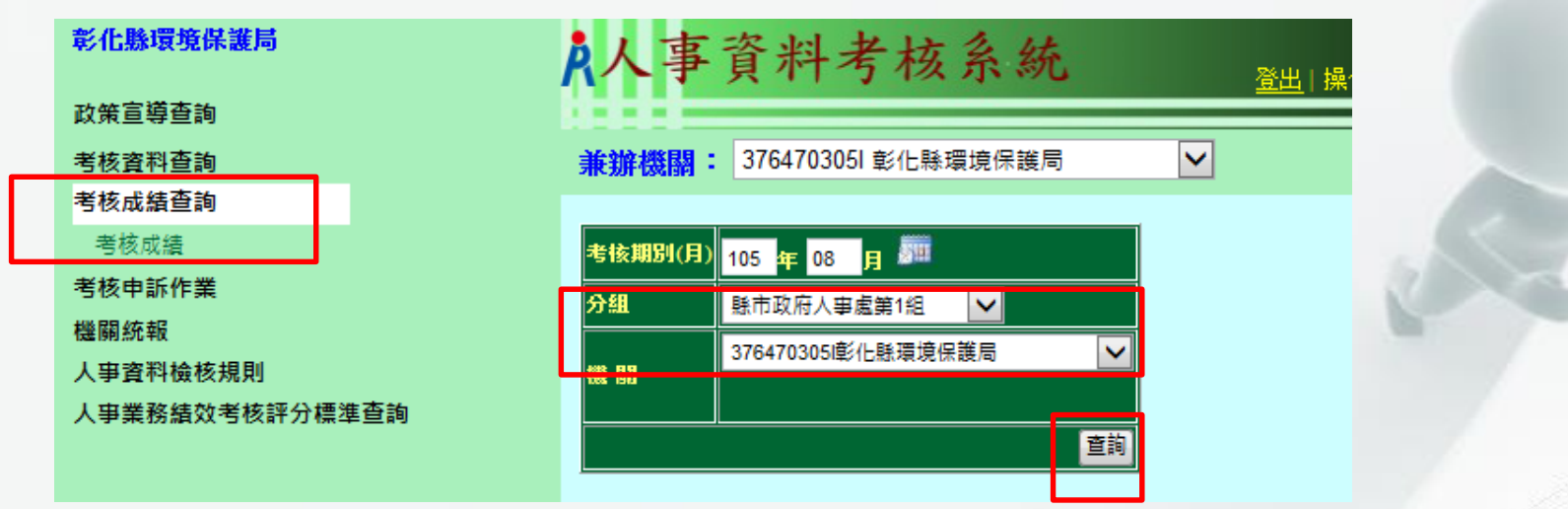

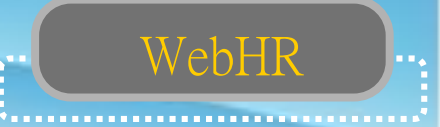

「人事資料錯誤人數」欄位如果不是0,表示 資料有誤。

修正方法:

選「詳細資料」欄一點「顯示」 依顯示錯誤的訊息,更正WebHR個人基本資料 ,系統檢誤後以「特定人報送」方式報送人事 行政總處入檔。

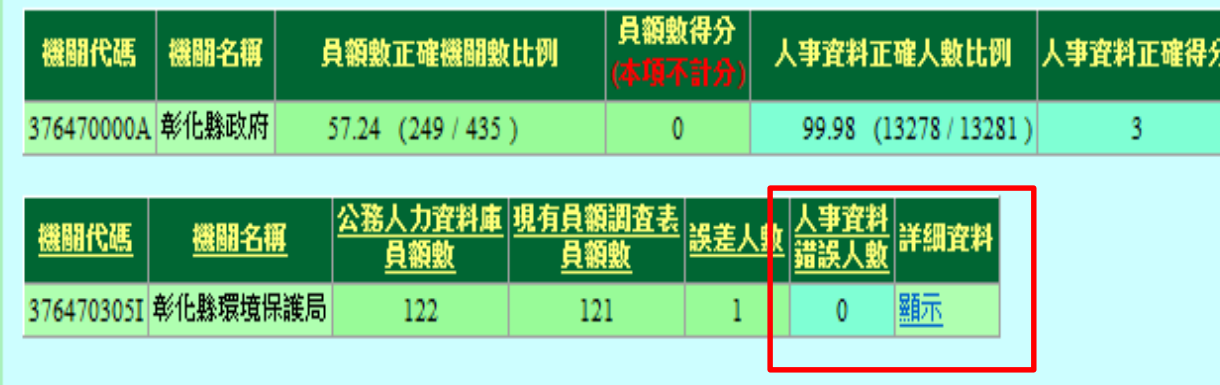

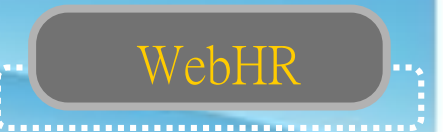

### 組織編制與個人職務編號資料扣合成績考核

◇每月一日至WebHR 組織編制子系統—職員員額維護— 考核結果查詢,「未更正率」須達0% ◇「未更正率」未達0%,務必依「未更正明細」逐筆修正

,隔日再查詢是否「未更正率」達0%。

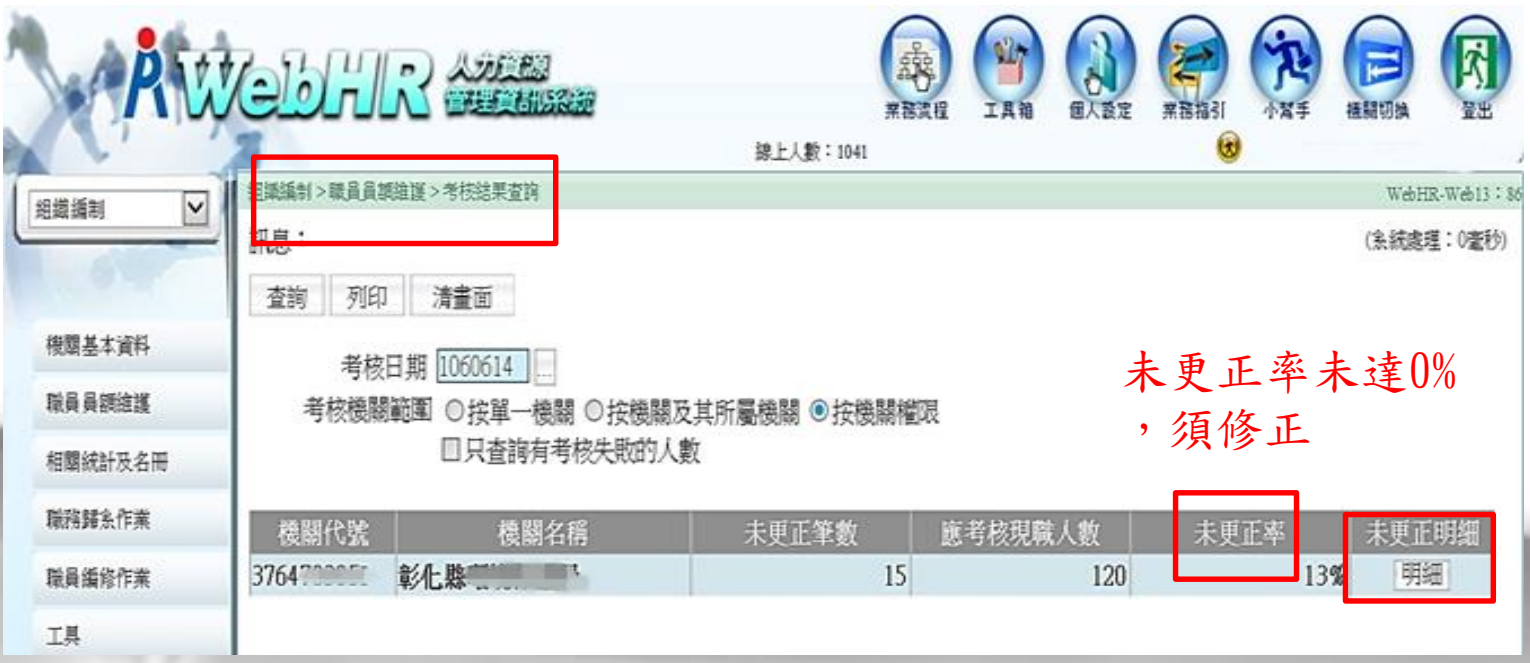

## 謝謝

 $\nu$ 

# 謝謝

三十二年

**35/35**